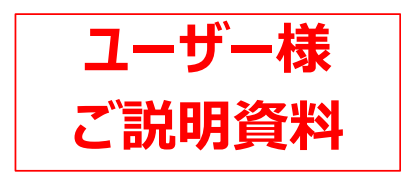

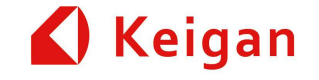

# **KeiganALIver 1.10 ファームウェア アップデート内容**

2023/9/1株式会社 Keigan

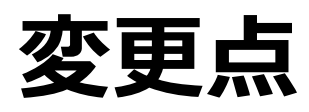

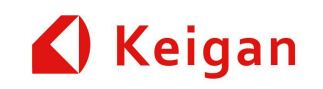

### **I. KeiganGoPC の変更**

- 1. ホーム画面の表示変更
- 2. マップ編集の機能追加
- 3. 自己位置設定にランドマーク機能追加
- 4. 状態画面の追加及び設定画面の変更
- 5. 運用画面の表示変更
- 6. バッテリー残量表示の追加等

#### **II.タスクの機能追加(API追加)**

- 1. MQTTメッセージの送信タスク追加
- 2. 座標移動の座標設定方法および障害物 回避に新機能追加
- 3. 経路移動に障害物回避機能追加<br>4. ョイントレーフに新機能追加
- 4. ライントレースに新機能追加
- 5. フットプリントに本体サイズ以下設定追加

#### **III. 管理メニューの変更**

- 1. ユーザ設定の保存・復元機能追加
- 2. マシン設定画面にライントレースゲイン設定追加
- 3. ネットワーク設定のWiーFi画⾯に固定IP設定追加
- 4. ライントレース用カメラ画像の表示機能追加
- 5. 時刻設定

#### **IV. その他の変更**

- 1. 自己位置測位性能の改善。
- 2. 崖検知機能の強化
- 3. GPIOピンにエラー状態を追加
- 4. GPIO入力タスクの動作不具合改善

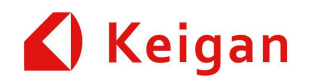

# **I. KeiganGoPC 変更点**

Ver 1.10

### **1.ホーム画⾯の表⽰変更**

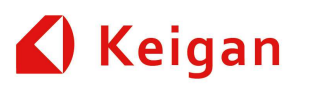

 ホーム画⾯の不要な情報を削除し、表⽰を簡素化しました。また、シャットダウンボタンを追加しました。

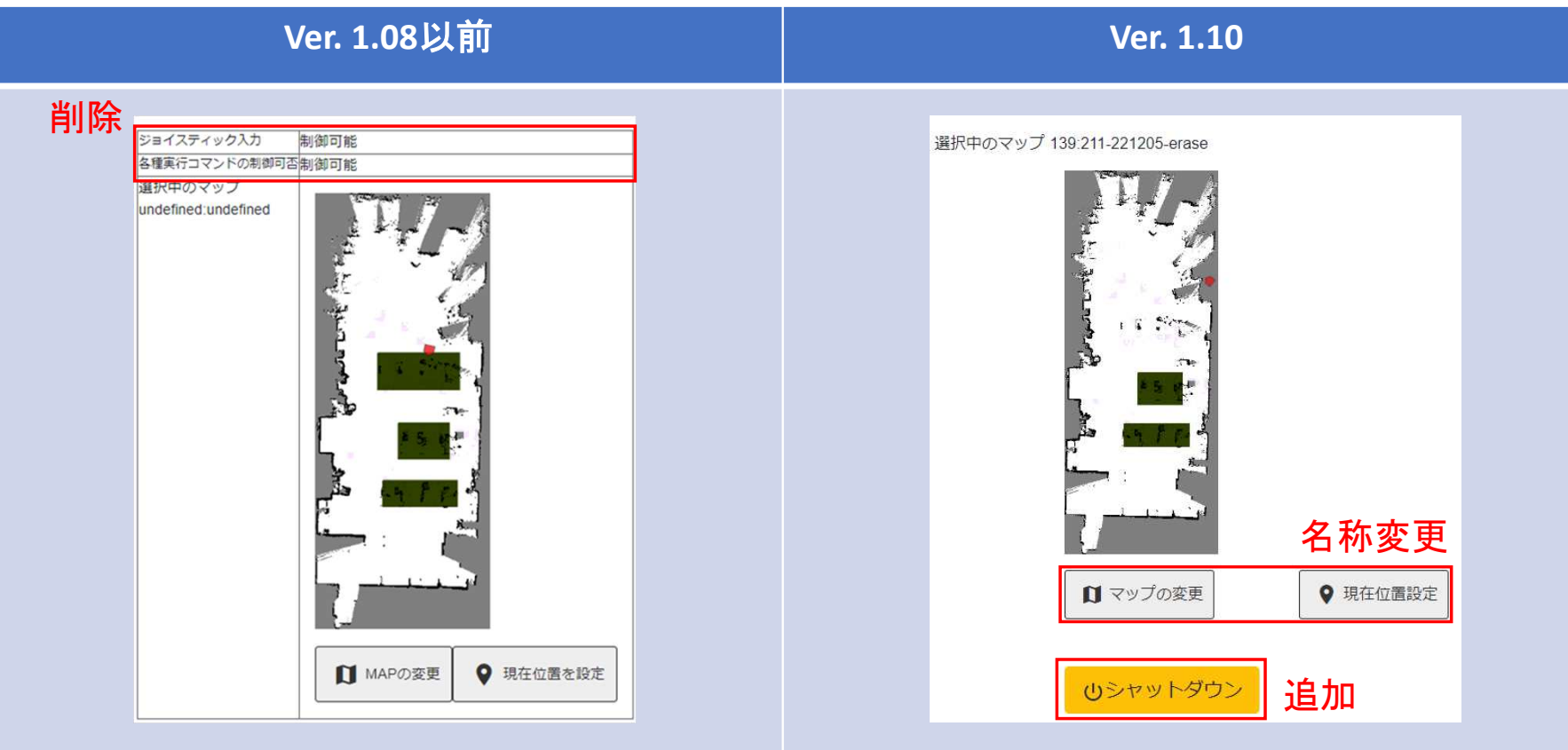

# **2.マップ編集の機能追加**

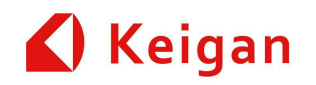

#### 「減速エリア」、「ランドマーク」オプションを追加。

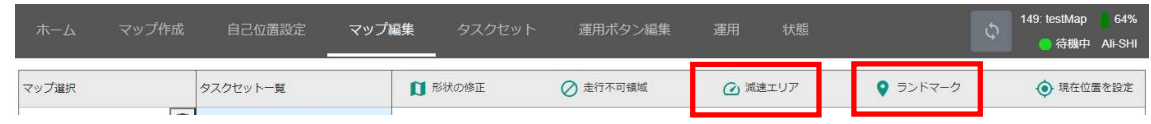

#### **・減速エリア**: 領域による最大速度の変更

#### 手順

- 1. [エリア追加]ボタンを押し、減速エリアを追加(①)<br>2 減速させろエリアの形状に設定(⑦)
- 2. 減速させるエリアの形状に設定(2)
- 3. 表示する色、速度を設定 (3)
- 4. [保存]ボタンを押し、減速エリア設定を保存。(④) ②④

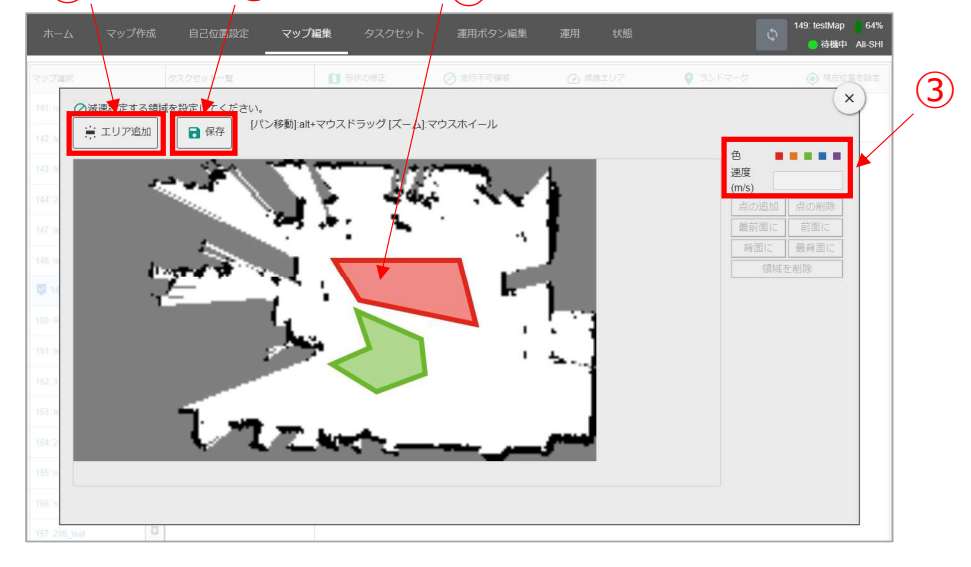

#### ・**ランドマーク**:現在位置の設定、座標移動の地点設定に使用

手順

- 1.ALIをランドマーク設定位置へ移動<br>2 「追加1ボタンを押し、ランドマーク位
- 2. [追加]ボタンを押し、ランドマーク位置を設定(⑤)
- 3. 名前等を入力し、ランドマークを設定(6)
- 4. [保存]ボタンを押し、ランドマークの設定を保存(⑦)

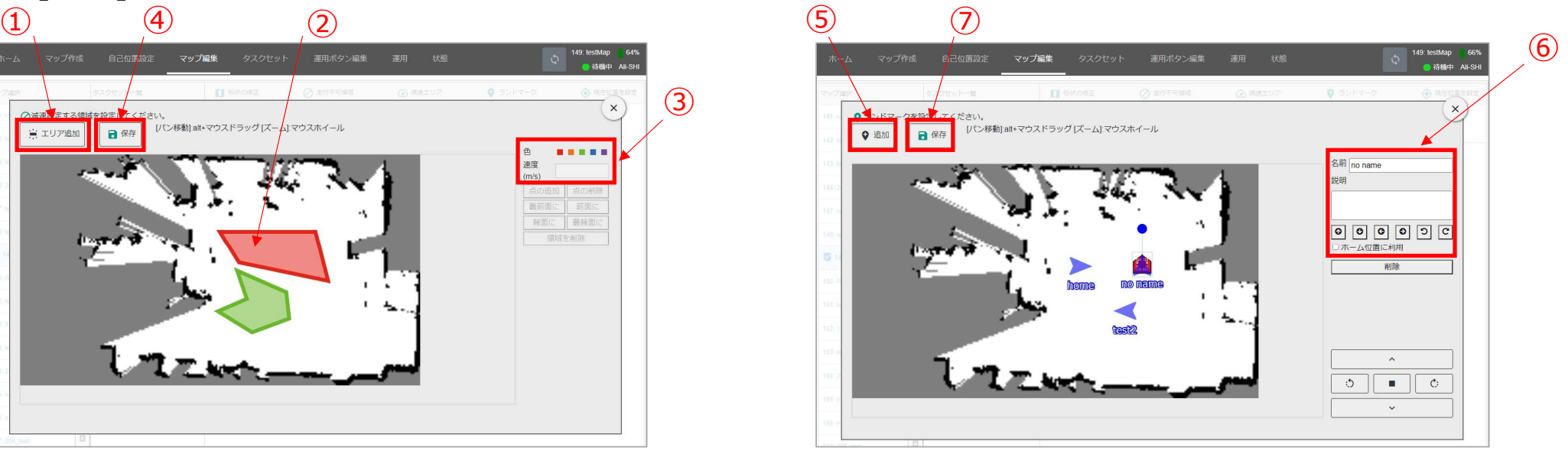

## **3.自己位置設定にランドマーク機能追加**

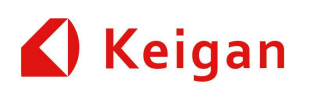

マップ編集画⾯で設定したランドマークを使⽤することで、現在位置を簡略に設定することが出来ます。

・[自己位置設定]

#### 手順

- 1. プルダウンメニューより、ランドマークを選択。 (①)<br>2. 選択したランドマーク位置に 設定するALIの自己
- 2. 選択したランドマーク位置に、設定するALIの自己位置表 示が移動 (2)
- 3. [保存]ボタンを押し、自己位置表示が移動。 (③)

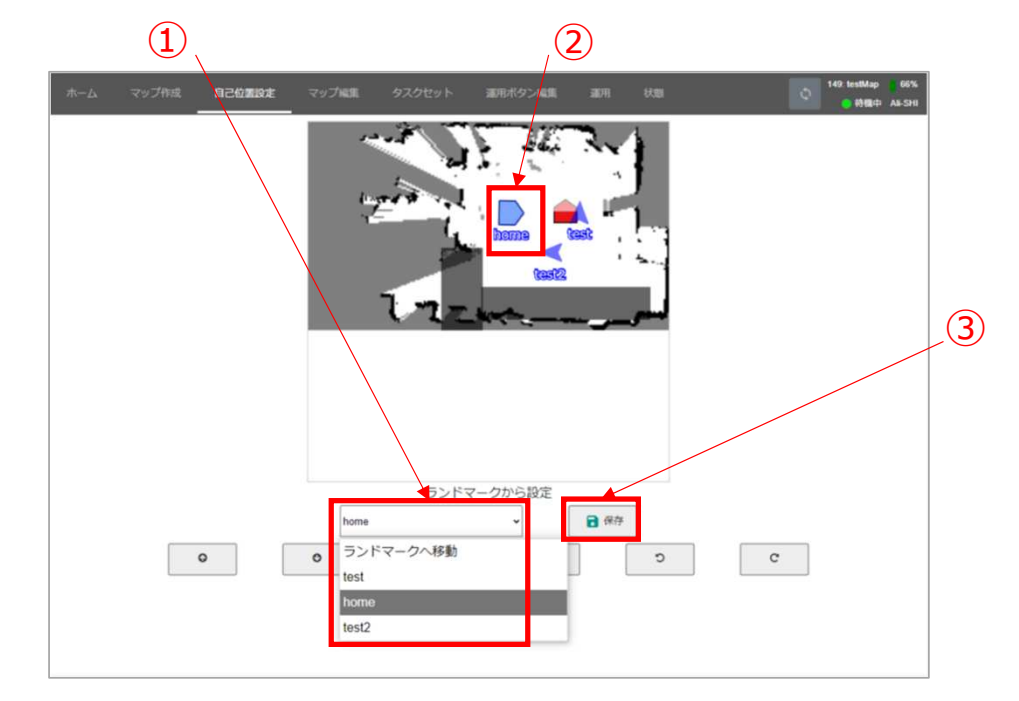

# **4.状態画⾯の追加及び設定画⾯の変更**

[設定]画⾯が[状態]画⾯と管理ツールの[マシン設定]画⾯に分かれました。

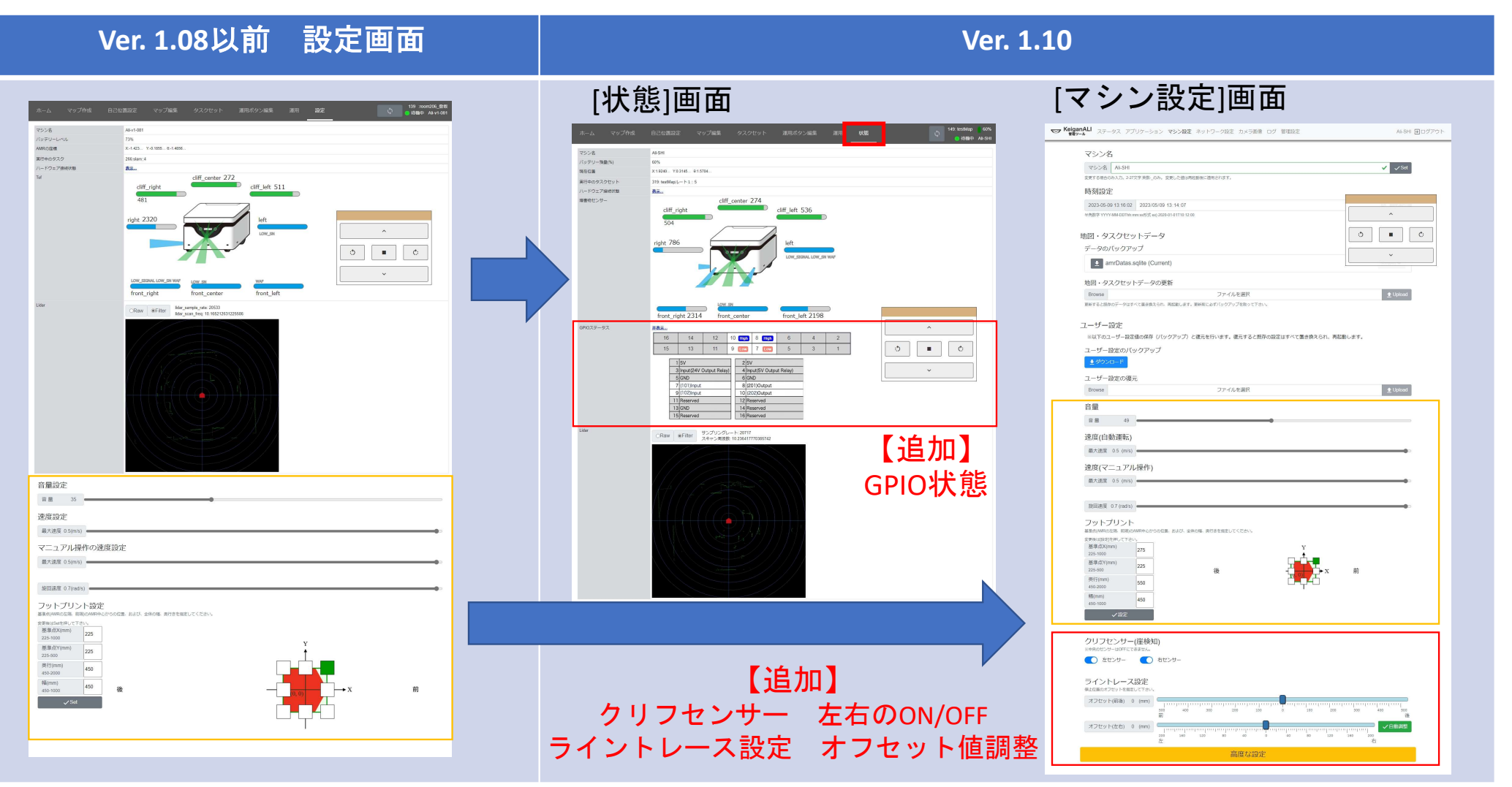

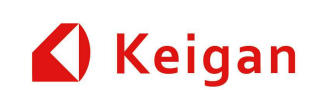

## 5.運用画面の表示変更

運用画面をKeiganGo Mobile版の画面に統一しました。<br>-

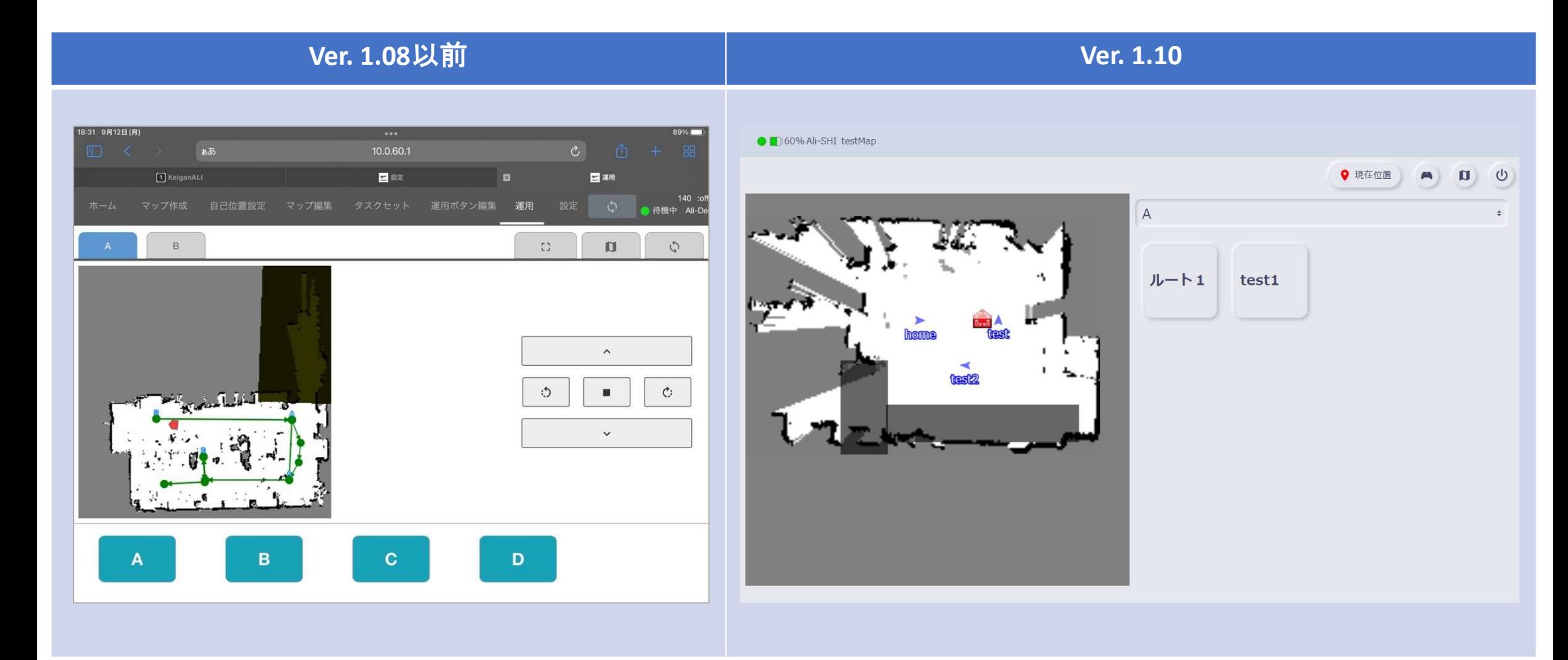

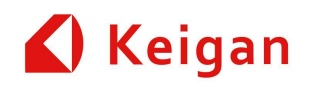

## **6.バッテリー残量表⽰の追加等**

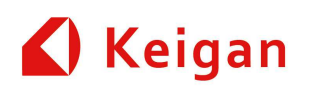

#### **Ver. 1.08**以前

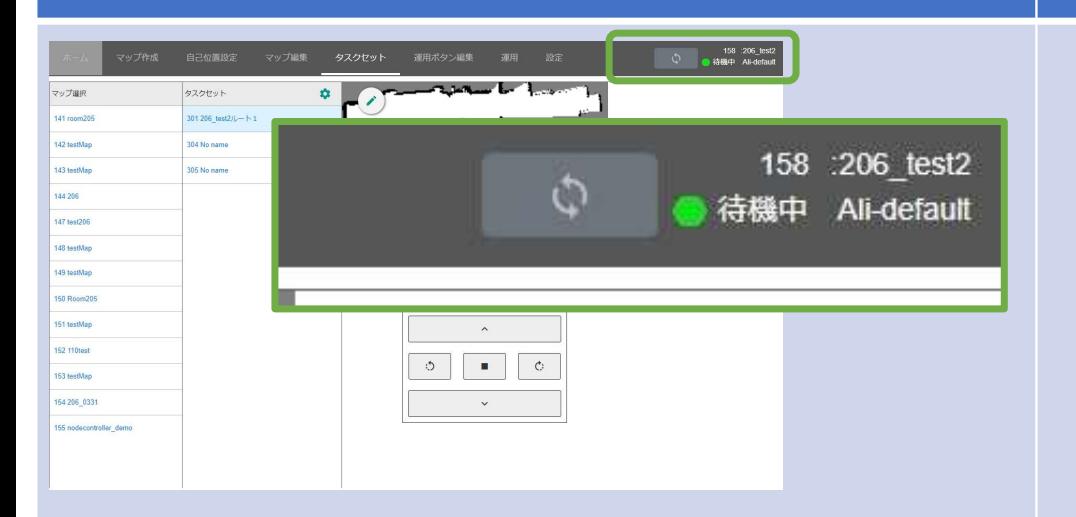

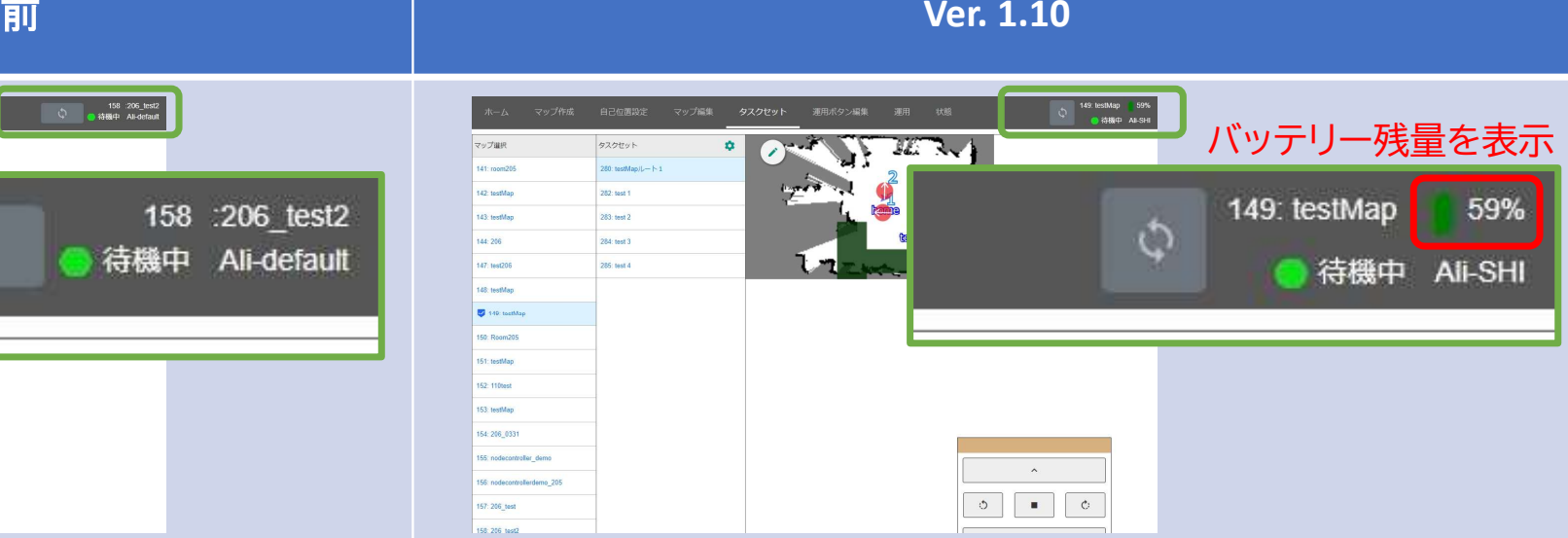

#### 横幅が小さい画面

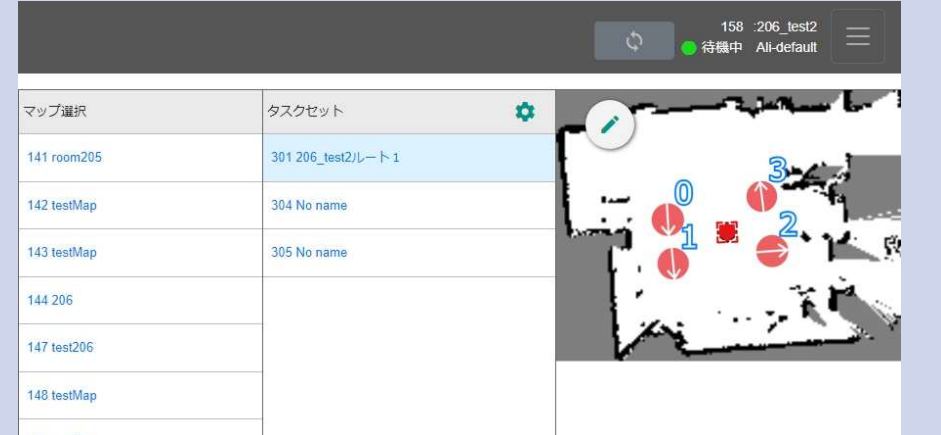

#### 横幅が小さい画面

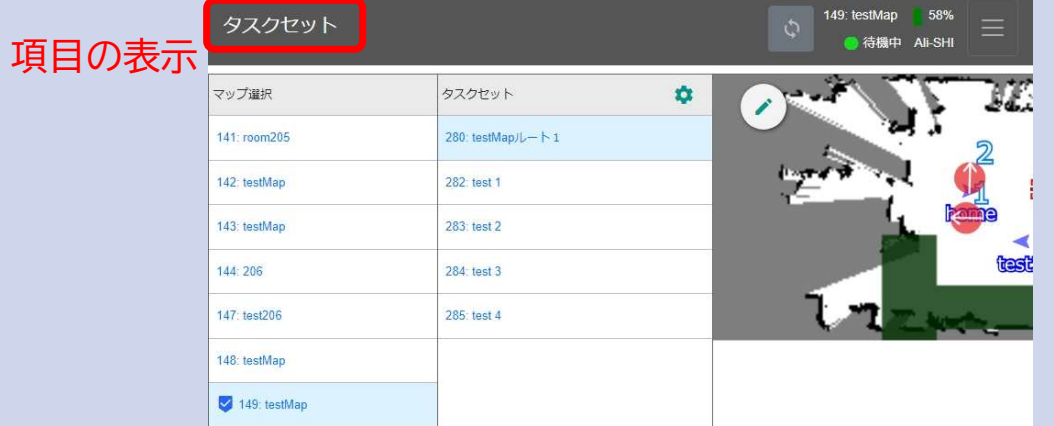

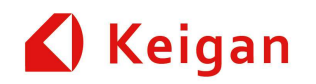

# **II.タスクの機能追加**

Ver 1.10

## **1. MQTTメッセージの送信タスク追加**

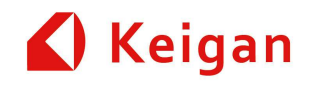

MQTTにて入力したメッセージを送信できるようにしました。

#### 手順

- 1. [MQTTメッセージの送信] タスクを選択して [+] ボタン<br>- ^ でタスクを追加。 (①) でタスクを追加。(①)
- 2. 追加されたタスクの入力スペースに、送信するメッセージを<br>- λカレます (の) 入力します。(2)

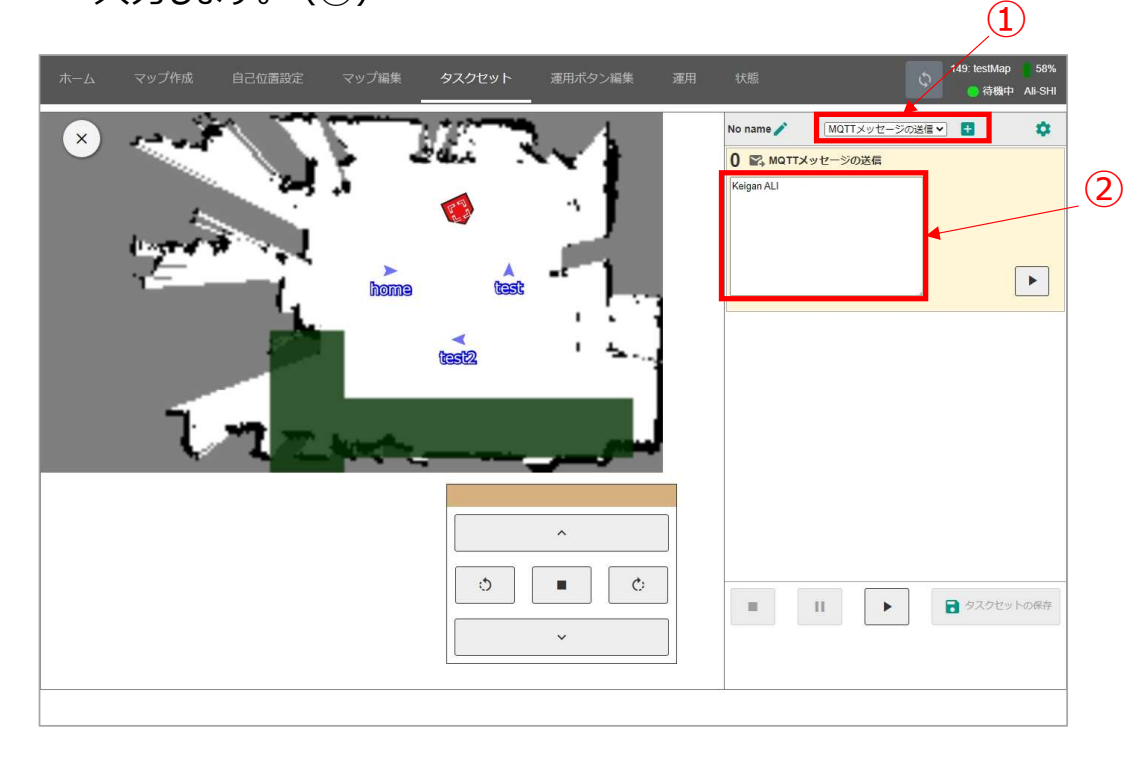

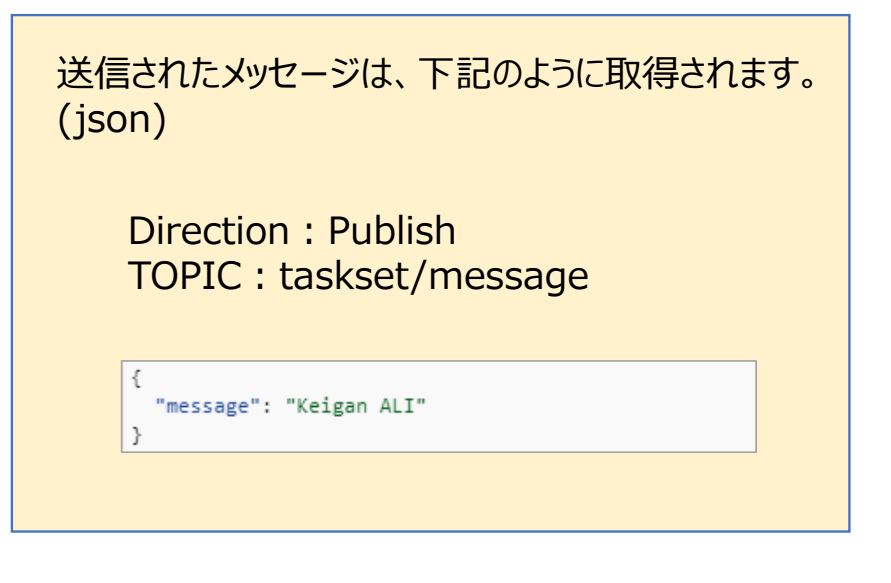

### **2. 座標移動の座標設定方法および 障害物回避に新機能追加**

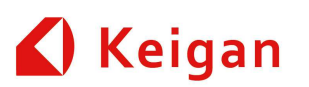

- 座標の設定に、「現在地」および「ランドマーク」を使⽤できるようになりました。
- 障害物を検知すると停止する「障害物で停止」モードを追加しました。

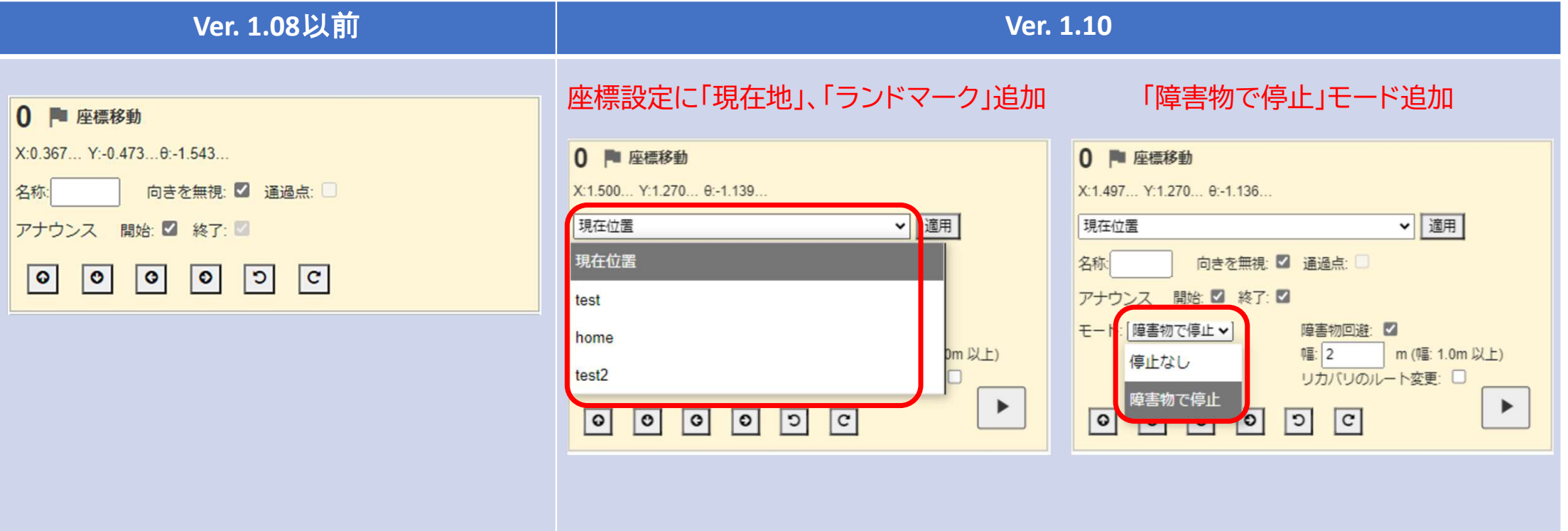

### **2. 座標移動の座標設定方法および 障害物回避に新機能追加**

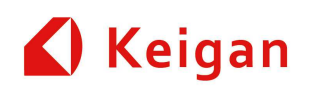

### ● 各モードの動作について<br>-

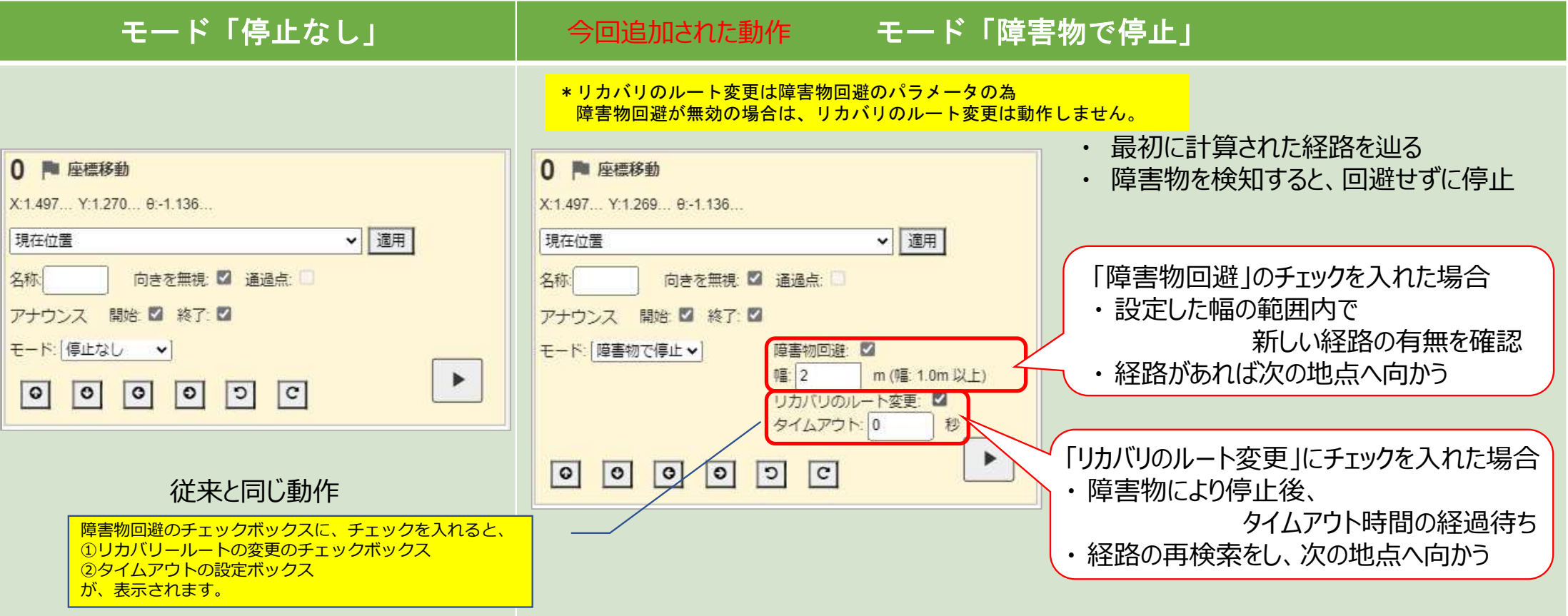

### **3.経路移動に障害物回避機能追加**

Keigan

• 経路移動に「幅」オプションを追加しました。

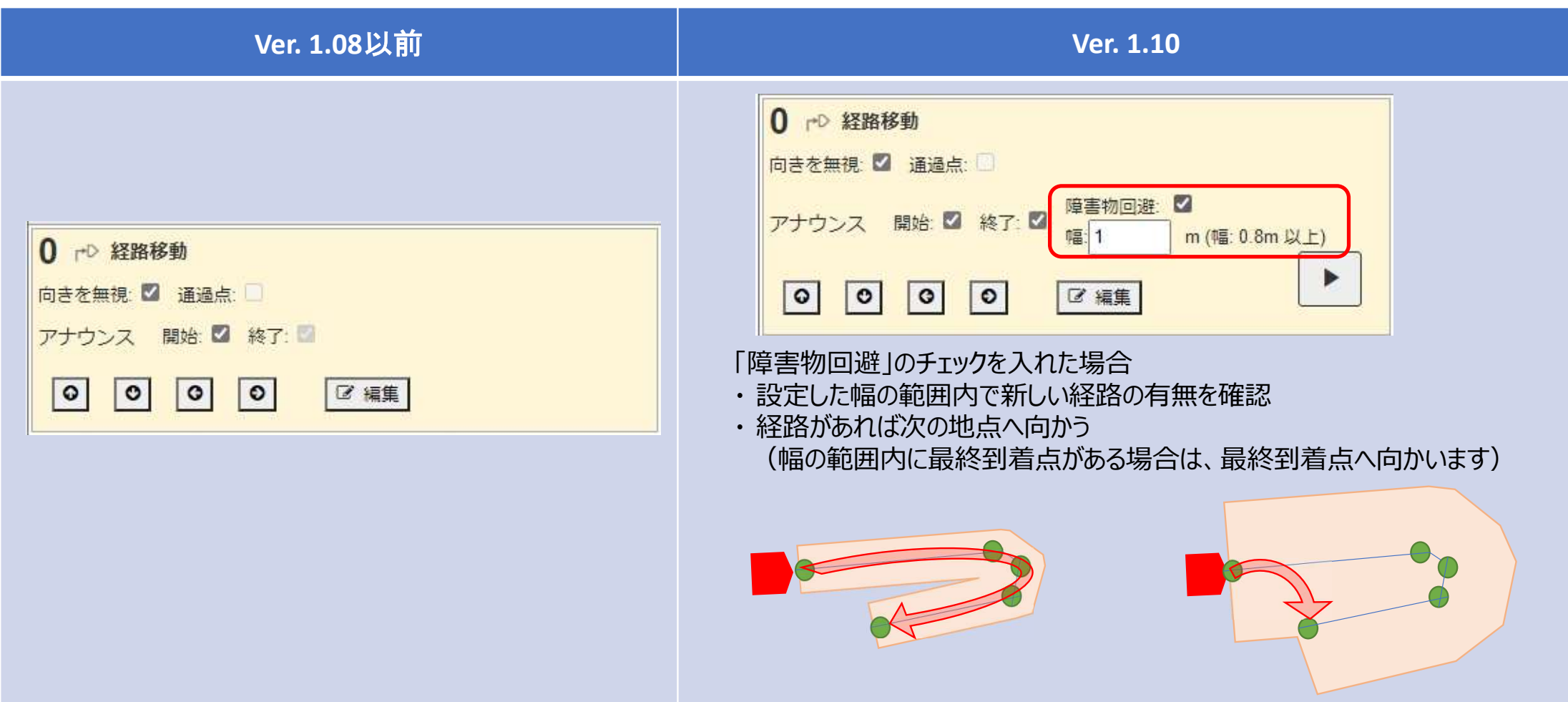

# **4. ライントレースに新機能追加**

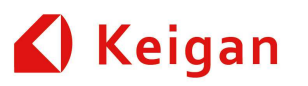

- 停止モードの日本語表記
- ライントレース速度の設定機能

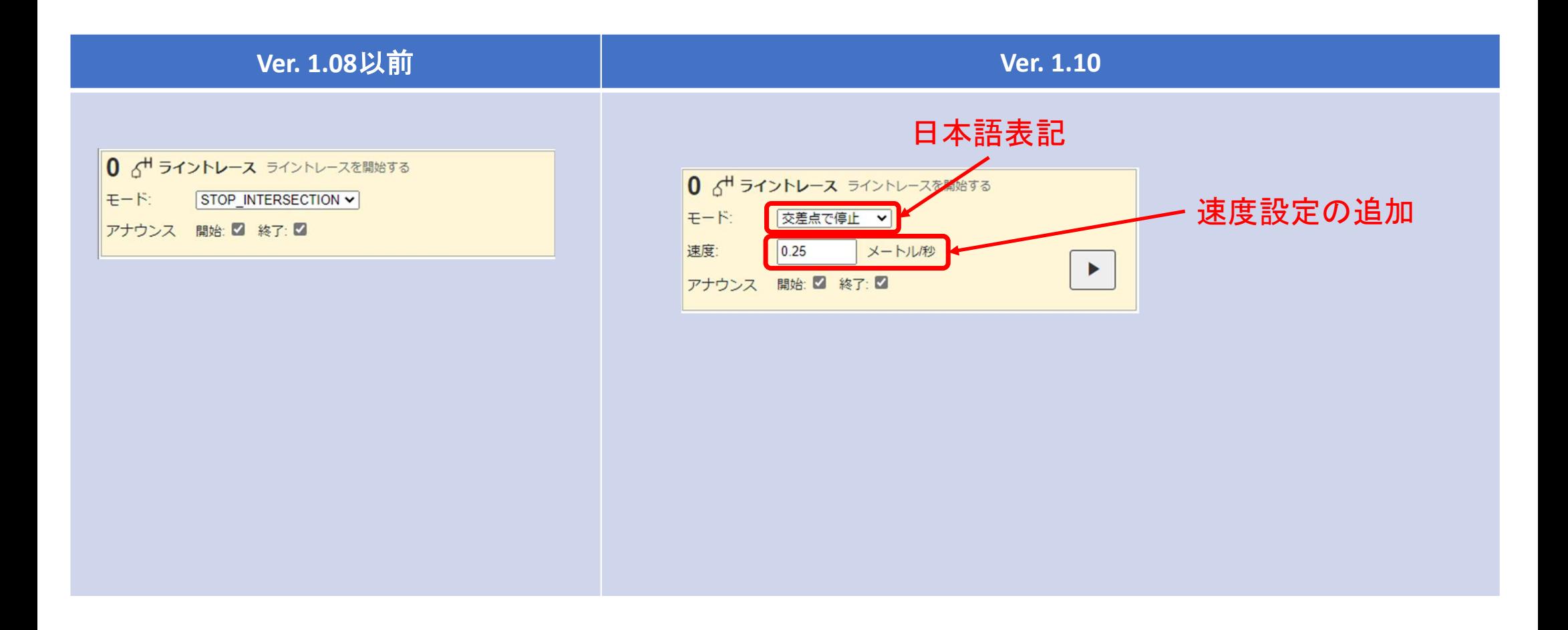

### **5. フットプリントに本体サイズ以下設定追加**

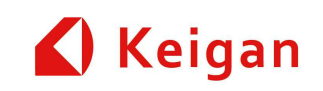

- •「本体サイズ以下を許容する」チェックボックスをチェックすると、入力可能となります。
- •事前に、走行テストを行い、問題ないことを、確認ください。

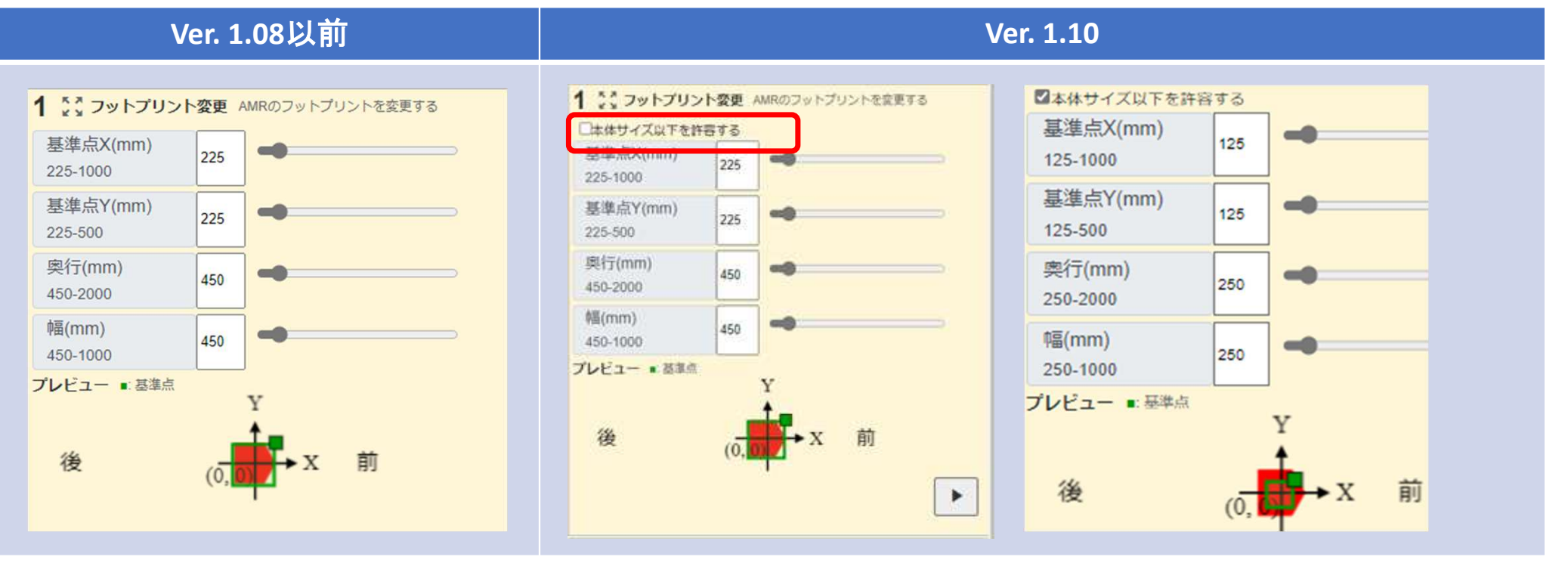

本体サイズ以下のフットプリント設定は、衝突の危険性が極めて大きくなります。

本機能によりフットプリント設定を本体以下にした場合は、周囲にその情報を周知徹底し、 リスクアセスメントを行ってください。

フットプリント設定により発生した事故については、一切の責任を負いかねます。

台車へのドッキングやゲートを潜り抜けるなど、特定の用途でのみお客様のリスクで限定 的にご使用頂き、すぐに通常のフットプリント設定に戻してください。

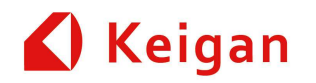

# **III. 管理メニュー 変更点**

Ver 1.10

### **1. ユーザ設定の保存・復元機能追加**

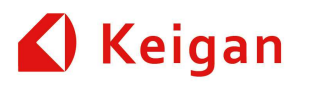

• マシン設定画⾯にユーザ設定の保存・復元機能を追加しました。

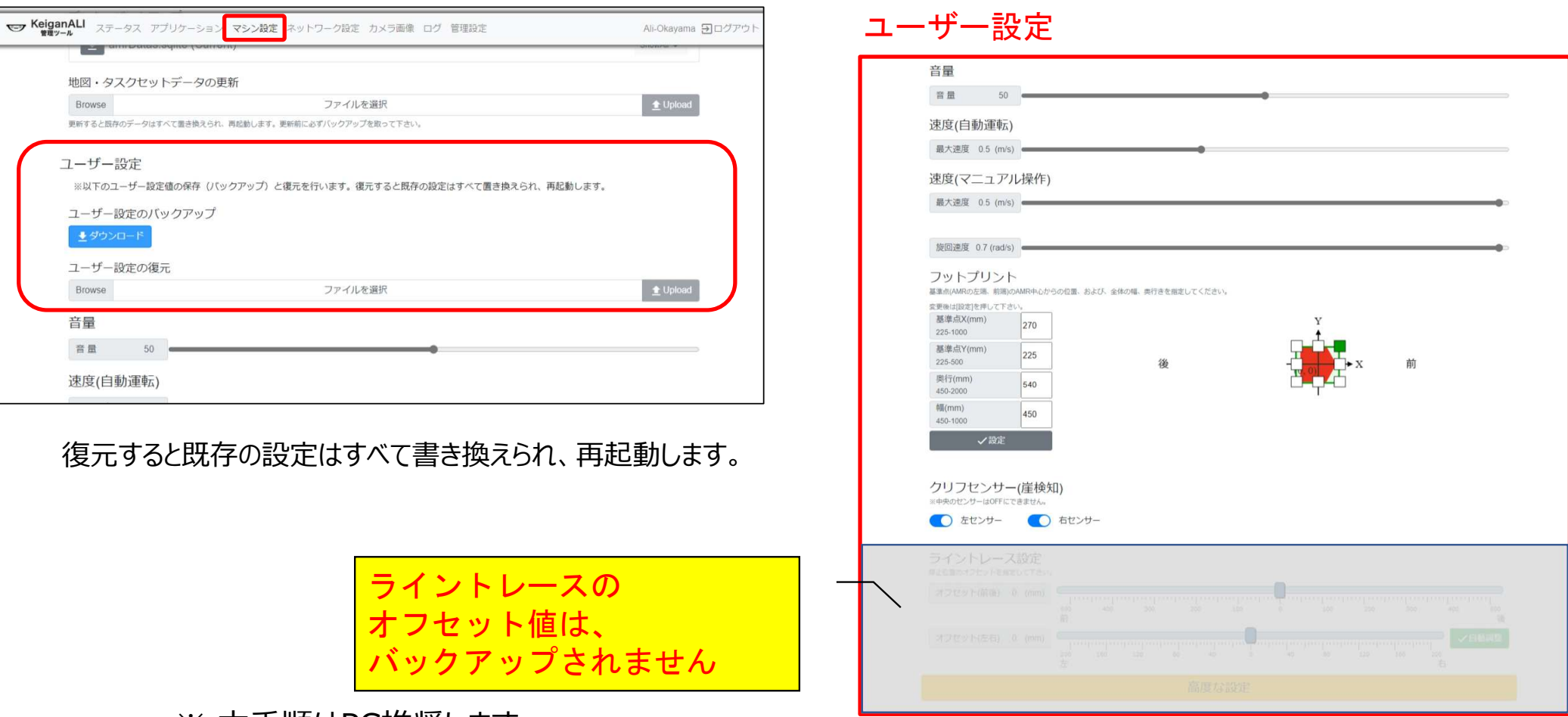

※ 本手順はPC推奨します。

### **2. マシン設定画⾯にライントレースゲイン設定追加**

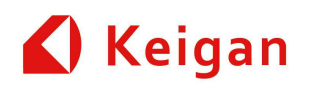

•マシン設定画⾯の"⾼度な設定"にライントレースゲイン設定を追加しました。

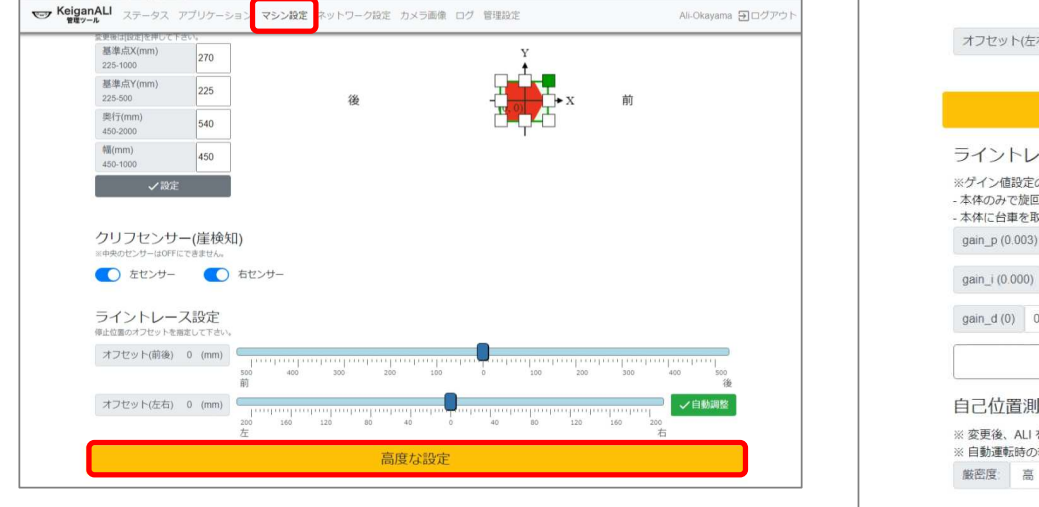

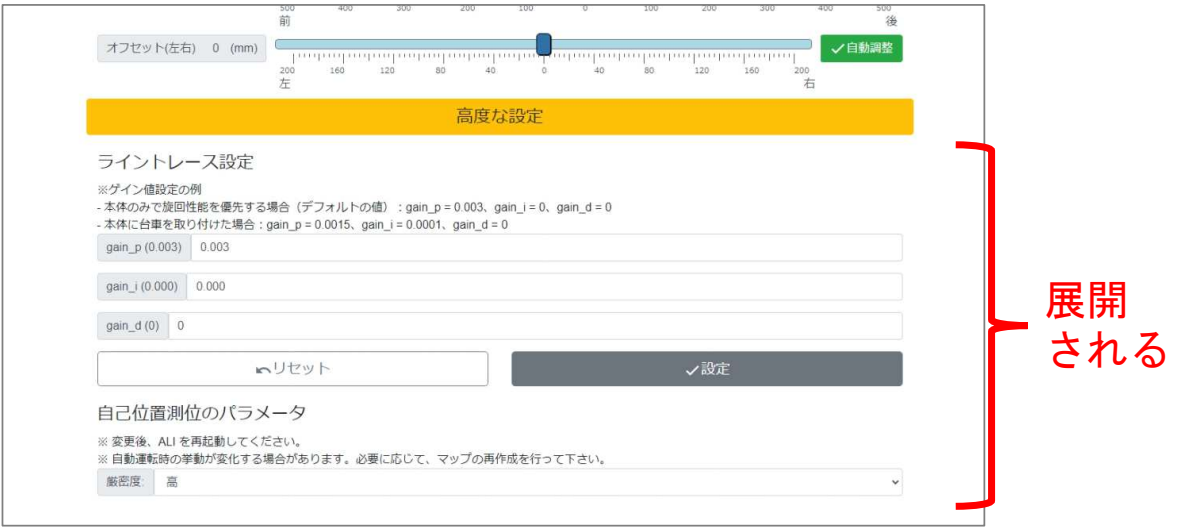

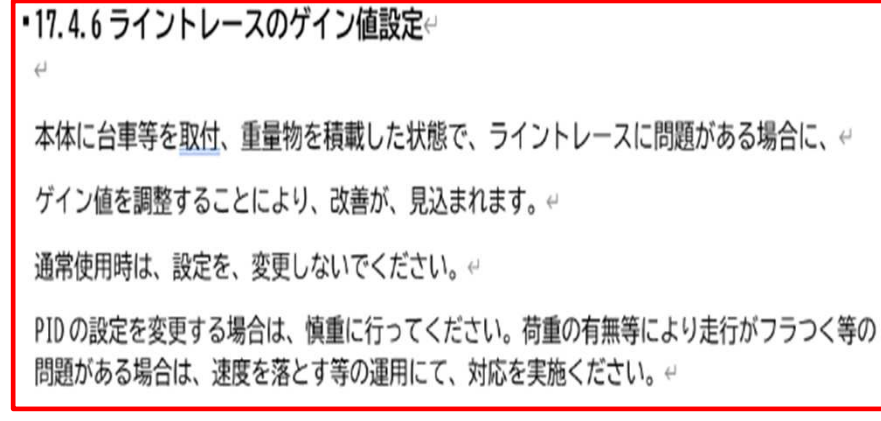

#### **3. ネットワーク設定のWi-Fi画⾯に固定IP設定追加**Keigan

Ali-Okavama タログアウ

IPV4\_DNS 0.0.0.0

LAN接続

SIGNAL

-10 -100

•IPアドレスの固定を、ルーター接続前に設定できるようにしました。

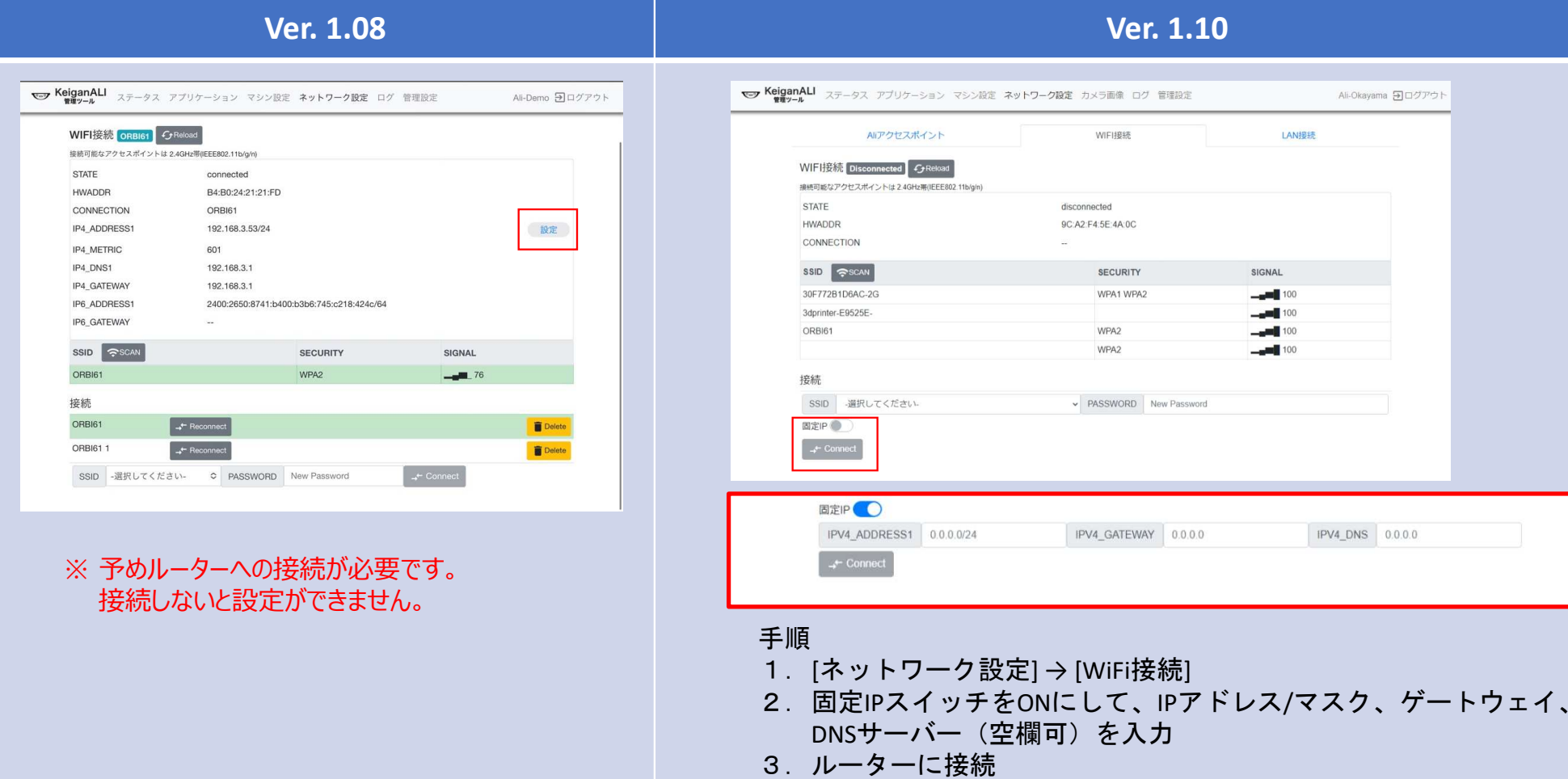

### **4. ライントレース⽤カメラ画像の表⽰機能追加**

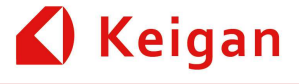

•「フルカラー画像」「ライントレースマスク」「ライントレース検出範囲」

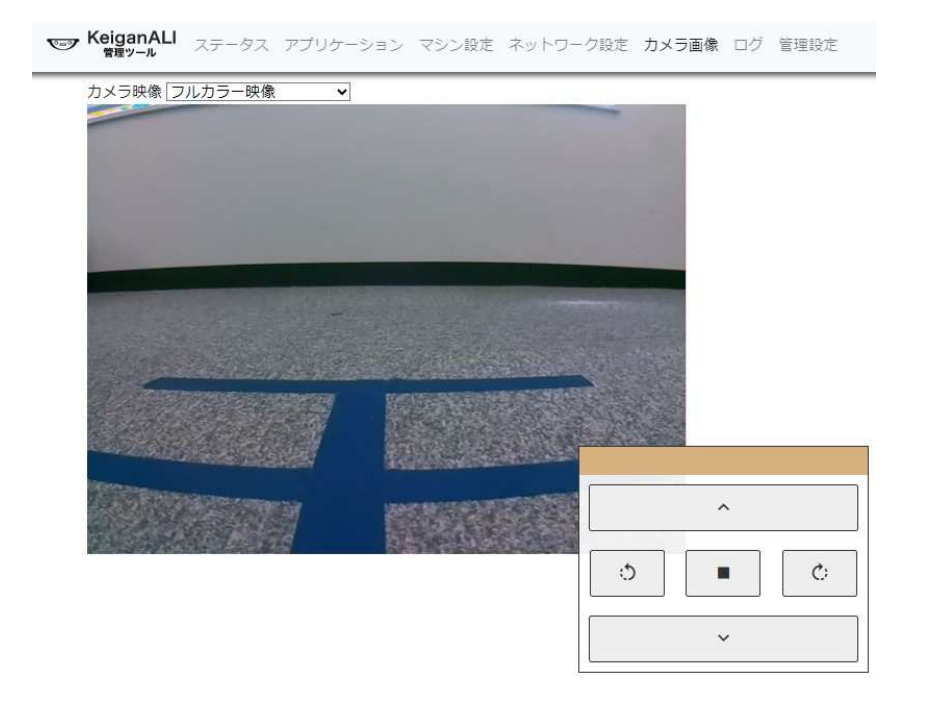

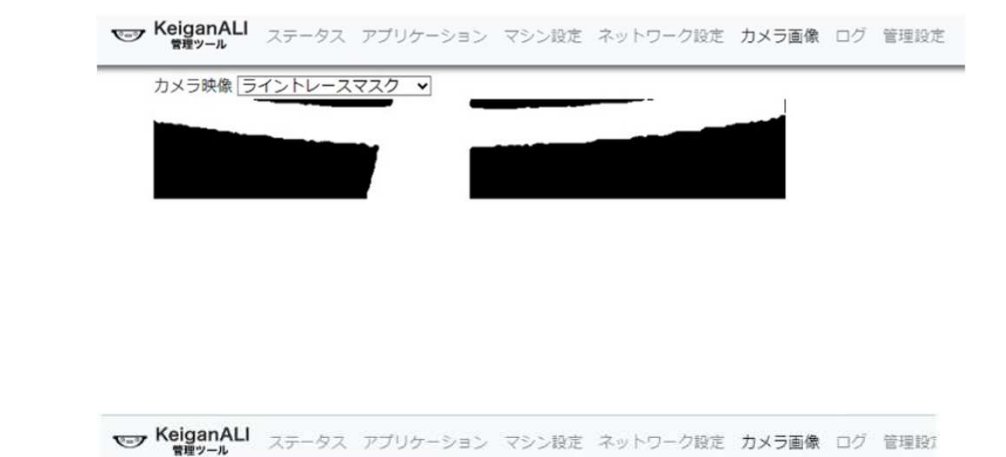

カメラ映像 ライントレース検出範囲v

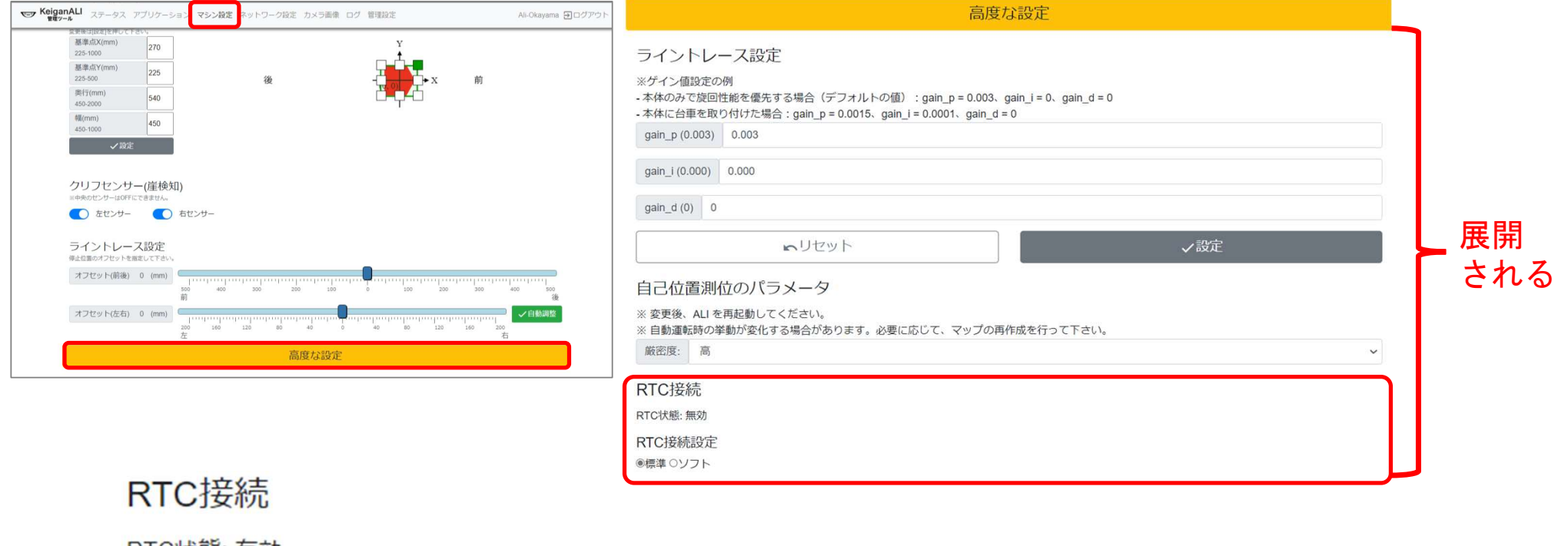

**5. 時刻設定①**

RTC状態: 有効、 必ず有効であることをRTC接続設定 確認ください

○標準 ◎ソフト

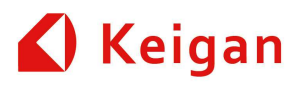

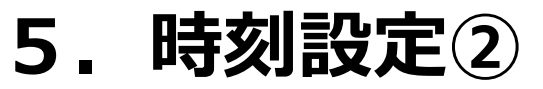

- •NTPサーバーの時刻と、同期させて、時刻調整が可能です。
- •時刻調整後、Aliが自動的にし起動します。
- インターネットに接続されている必要があります。
- 前ページの設定画⾯で、〇ソフトにチェックいれてください。

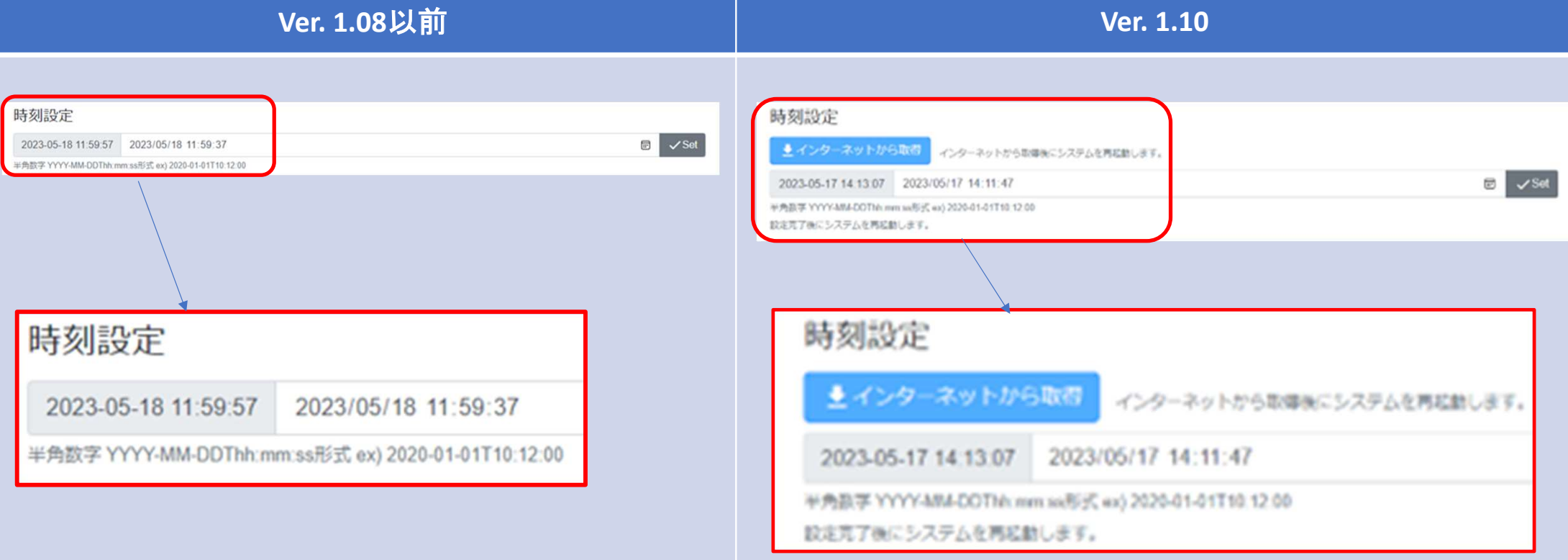

Keigan

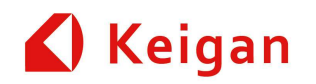

# **IV. その他 変更点**

Ver 1.10

### **1.自己位置測位性能の改善 <sup>①</sup>**

Keigan

- •マシン設定画面の"高度な設定"に自己位置パラメーター設定を追加しました。
- デフォルトは、「高」に設定されており、従来に比べ自己位置ロストの改善が見込まれます。 •

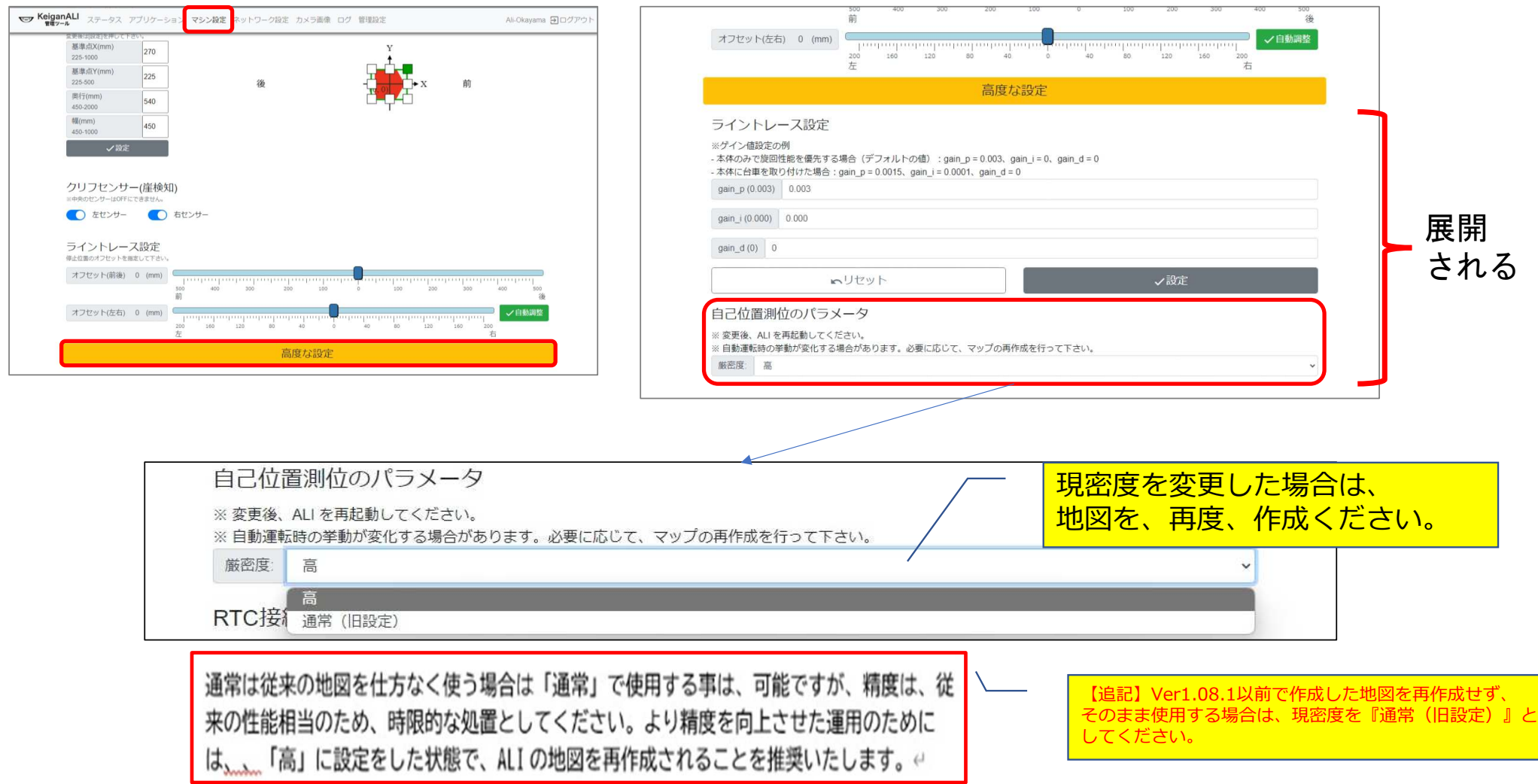

### **2.自己位置測位性能の改善 <sup>②</sup>**

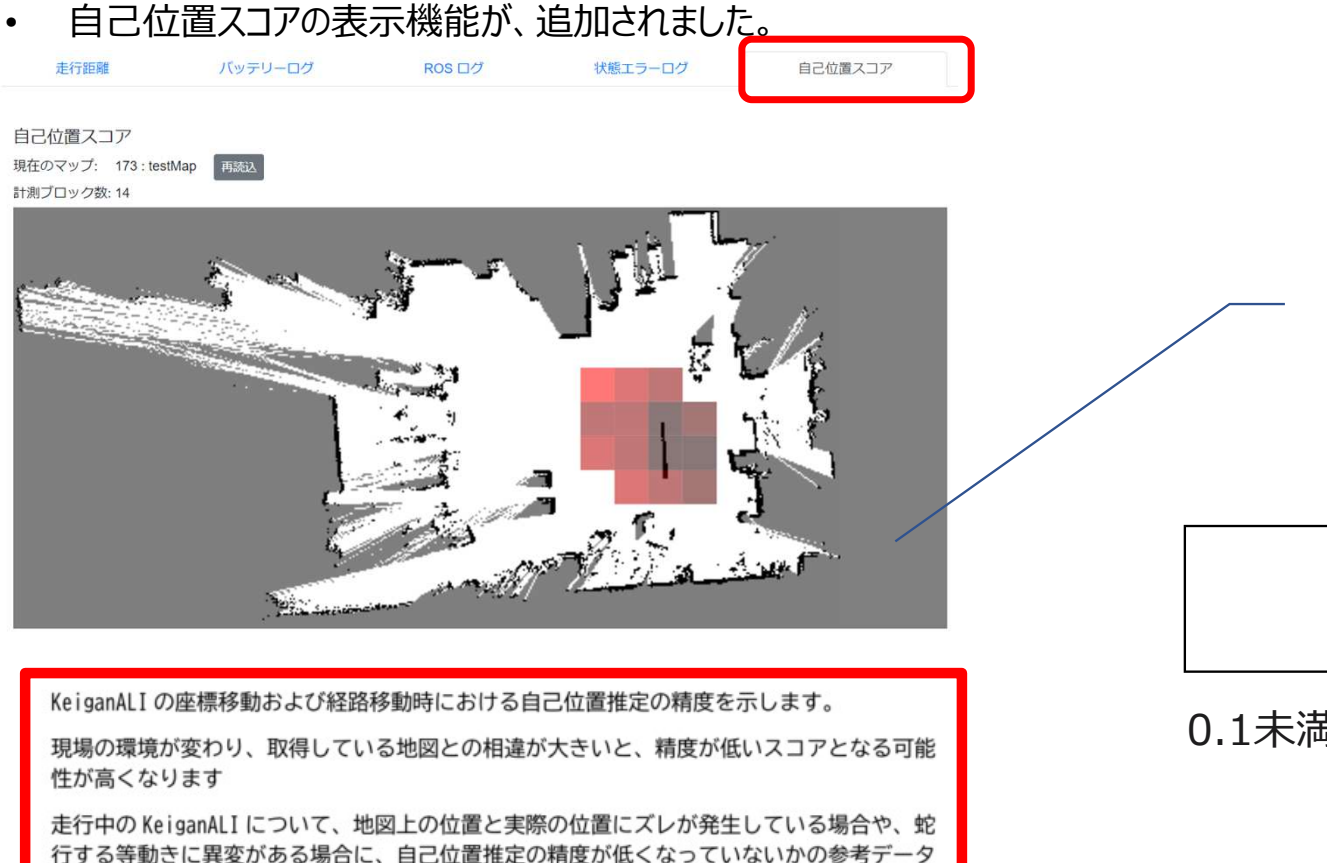

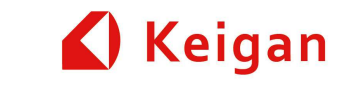

スコアの説明精度高い←---------------------------------→精度低い 0.1未満、0.2未満、0.3未満、0.4未満、0.5未満の5段階で暗くなっていきます。 \*あくまでも、推測であり、参考です。地図を再作成する為の参考にしてください。

0.1未満 <del>・ </del> 0.5未満

としてください。 本ログを参照し、動きに異変が発生した地図領域のスコアが低い場合、現場の環境と取得し

ている地図に大きな相違がないか、ご確認ください。現場環境に合わせて再度地図を取得す ることで、自己位置スコアが改善される場合があります。

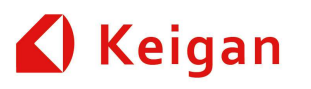

### **3. 崖検知機能の強化**

- ・クリフセンサー中央の崖判定条件を変更 することにより、従来よりもより低い崖を検出できるようにしました。
- \*※崖での停止は動作保証外(崖の近くでの運⽤は禁止扱い)
- \*ただし、写真のようなグレーチング等の 路⾯を、⾛⾏させる場合、崖と検出することがあります。

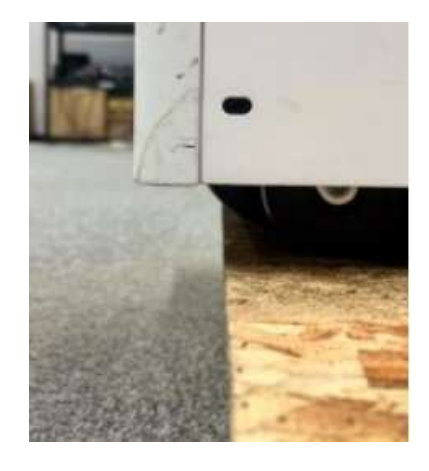

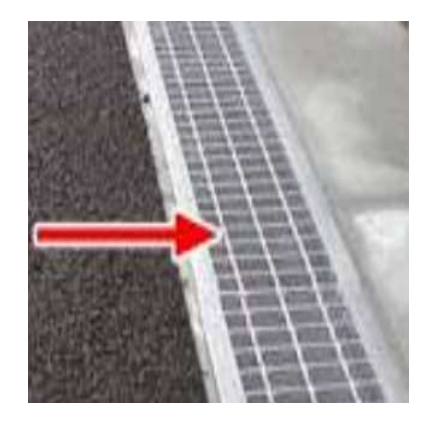

### Keigan

### **4. GPIOピンにエラー状態を追加**

GPIOコネクタ11pin(RaspiのGPIO20pin)からエラー状態かどうかの信号を出力する。 条件:ラズベリーパイのピン電圧がエラー状態でHIGH、定常状態でLOW エラーとは: LEDが赤になる物 HI/LOの継続時間:LEDの赤の表示中と同じ

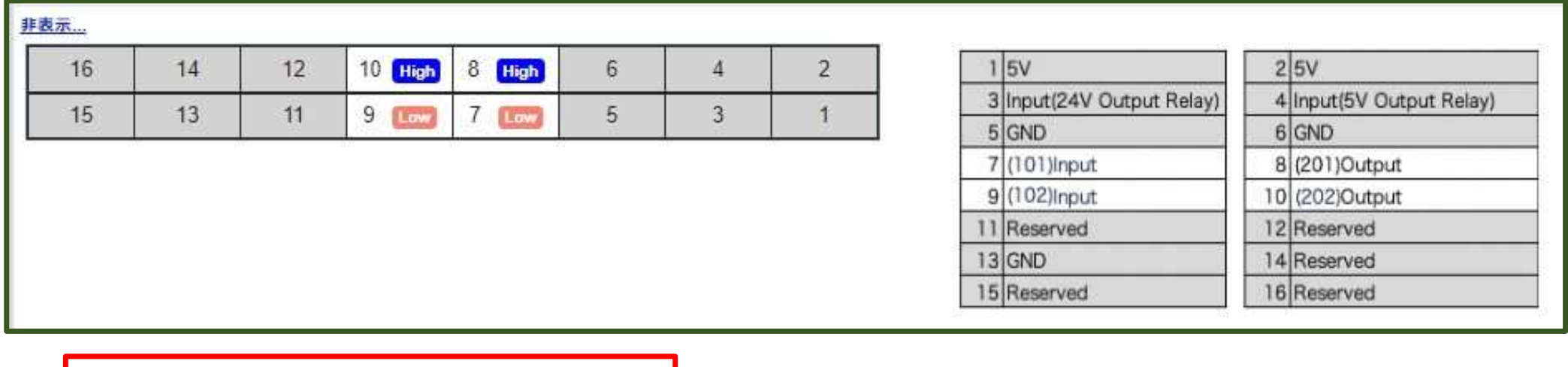

■8.1.5.3 エラー出力ピン (Pin 11) の回路↩ 上記、Output(出力)ピンと同様です。↩

プルアップが必須です。↩

- エラーがない状態:ハイ (High) e
- エラーがある状態:ロー (Low、GND レベル=アクティブロー) ↩

となります。↩

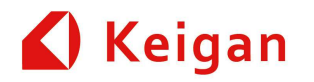

# ありがとうございました。